# Merlin 21/22 Usporedba odgovora

Vrsta pitanja Usporedba odgovora omogućuje napredniji oblik kratkog odgovora od jedne ili nekoliko rečenica. Ocjenjuje se uspoređivanjem s različitim odgovorima modela, koji su opisani pomoću sintakse podudaranja uzorka.

Glavne značajke pitanja su:

- Sposobnost prepoznavanja pravopisnih grešaka, sa ili bez engleskog rječnika
- Specificiranje sinonima i alternativnih fraza
- Fleksibilan redoslijed riječi
- Provjeru sličnosti riječi

## Opće postavke

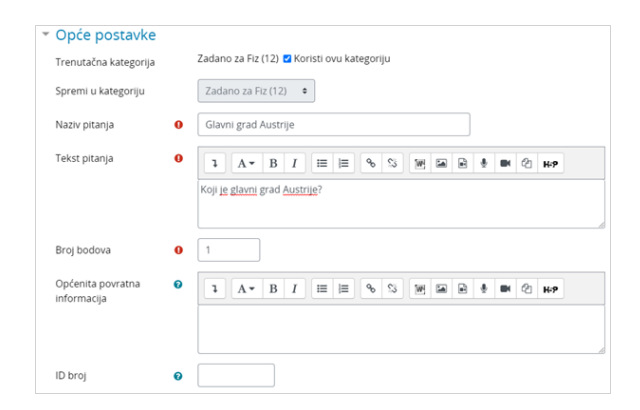

Slika: Opće postavke pitanja Usporedba odgovora

U sekciji Opće postavke moguće je urediti sljedeće postavke:

- **Kategorija -** Ako je nastavnik izradio kategoriju, moguće je odabrati željenu kategoriju unutar koje će se spremiti pitanje. U slučaju da se ne odabere neka druga kategorija, pitanje će se spremiti pod zadanu kategoriju.
- Naziv pitanja U ovo polje upisuje se naziv pitanja koji će biti vidljiv samo nastavnicima.
- **Tekst pitanja -** U polje tekst pitanja upisuje pitanje koje će studenti vidjeti.
- **· Broj bodova -** Ova postavka predstavlja broj bodova koliko nosi trenutno pitanje ako se točno na njega odgovori.
- Općenita povratna informacija Ovu informaciju student dobije nakon što odgovori na  $\bullet$ postavljeno pitanje, bez obzira da li je odgovor ispravan ili ne.

## Opcije odgovora

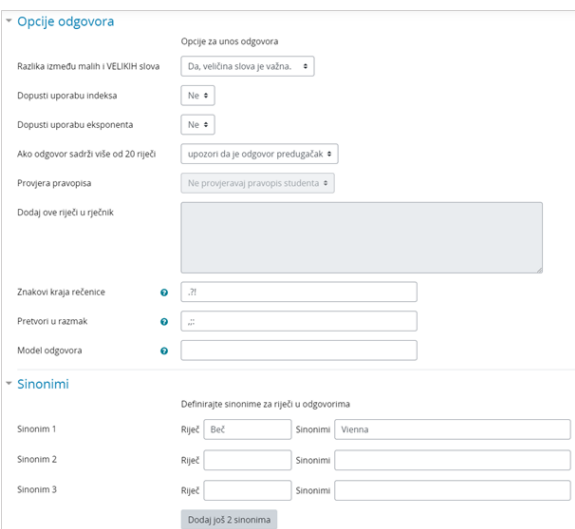

Slika: Sekcije Opcije odgovora i Sinonimi

U sekciji Opcije odgovora nalaze se opcije koje reguliraju na koji način će biti unesen odgovor te određena ograničenja. Moguće je odrediti:

- Razlika između malih i VELIKIH slova Opcija koja određuje je li za rješenje važna veličina slova.
- Dopusti uporabu indeksa Dopuštenje za korištenje indeksa, pa će tako unošenjem "H\_2O" biti prikazano  $H_2O$
- **· Dopusti uporabu eksponenta** Dopuštenje za korištenje eksponenta, pa će tako unošenjem "a^2b" biti prikazano a<sup>2</sup>b
- Ako odgovor sadrži više od 20 riječi Odabir hoće li se studentu prikazati upozorenje o prekoračenju broja slova
- **· Znakovi kraja rečenice** Odredite znakove koje će sustav prepoznati kao kraj rečenice.
- **· Pretvori u razmak** Odredite znakove koje će sustav pretvoriti u razmak prije prevođenja procesa podudaranja. Ova opcija omogućuje jednostavniji unos u slučaju da znakovi interpunkcije nisu bitni u odgovoru.
- **· Model answer** Napišite jedan mogući odgovor na pitanje koji se smatra točnim.

U sekciji Sinonimi moguće je za određene riječi u odgovoru napisati njihove sinonime. Budući da se Beč na engleskom piše Vienna, u polje sinonima za Beč možemo upisati Vienna.

### Postavke - odgovori

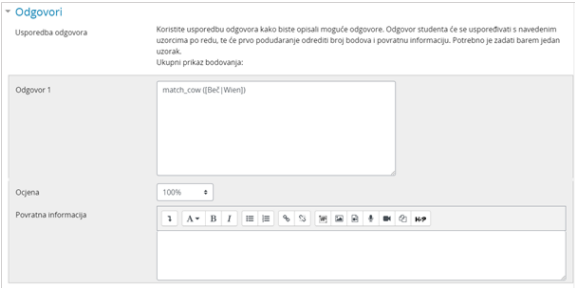

Slika: Upis odgovora

U sekciji Odgovori moguće je podesiti sve varijante odgovora.

Odgovor se može upisivati ručno ili otvaranjem pomagača za stvaranje pravila.

Ručni upis odgovora sastoji se od tri dijela:

- opcija podudaranja, primjerice: mow (više o tome u nastavku)
- riječi koje treba uskladiti, primjerice: crveno plavo žuto zajedno s posebnim znakovima u riječi
- kombinacije logičkih i, ili i ne, primjerice: match\_any()

U nastavku navodimo tri tablice koje će Vam pomoći u kreiranju odgovora. Prva tablica sadrži niz znakova koji se koriste za opcije podudaranja. Druga tablica sadrži posebne znakove kojima se može zamijeniti skupina znakova, grupirati riječi ili koristiti logičke izjave. U trećoj tablici nalaze se kombinacije kojima je moguće pokriti više odgovora.

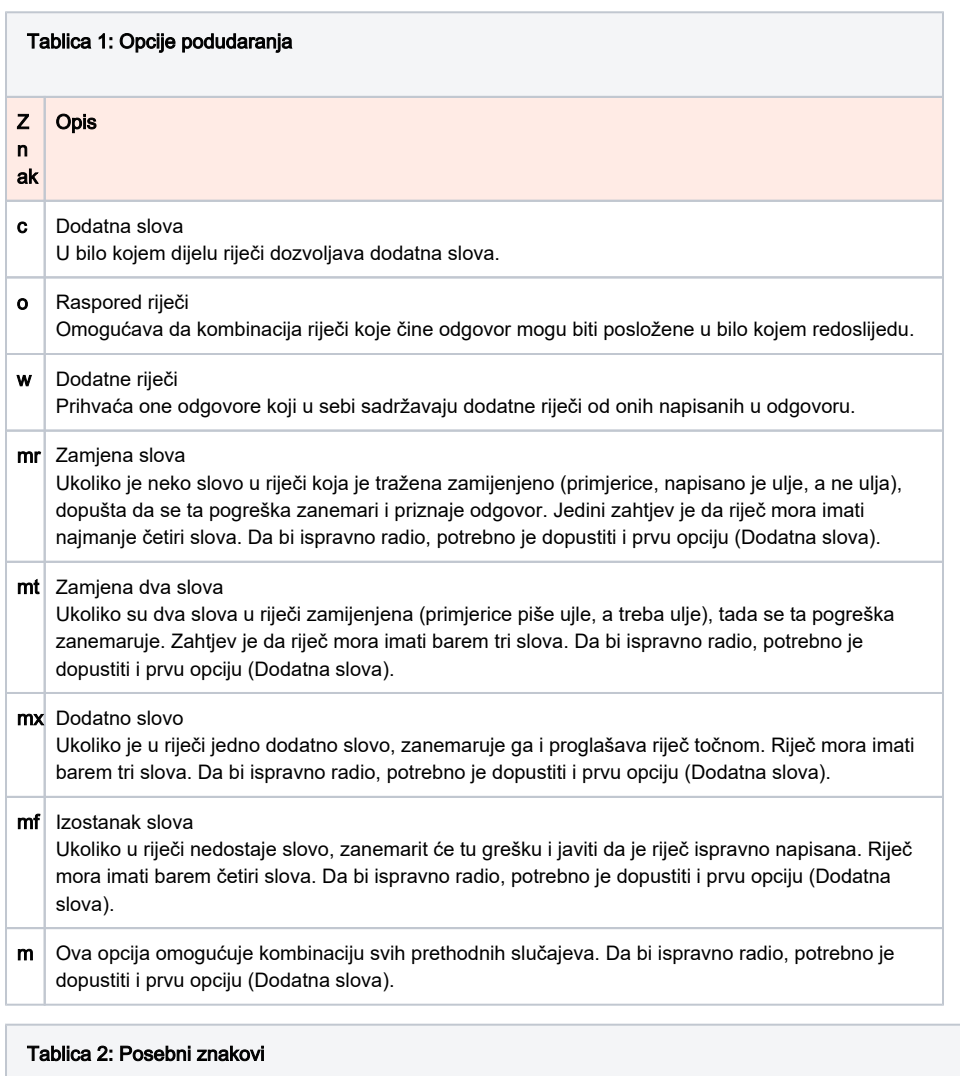

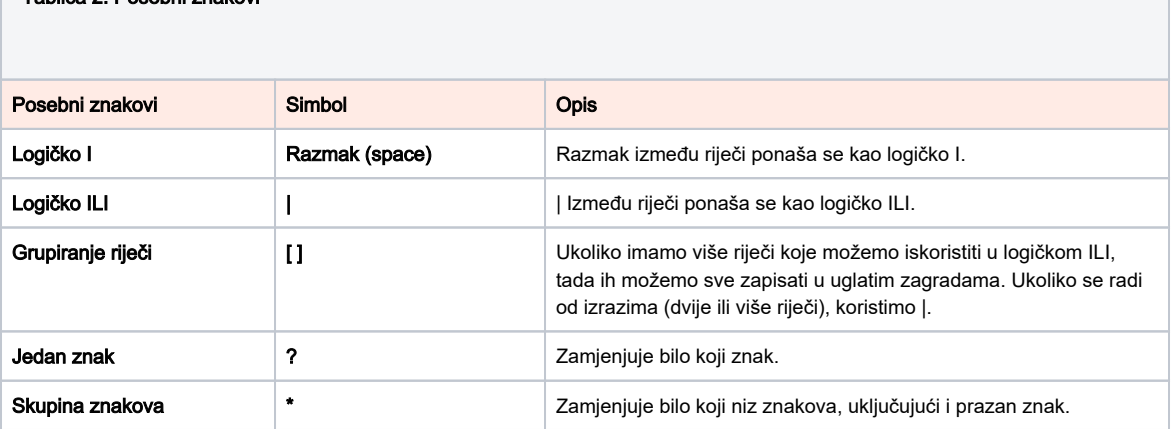

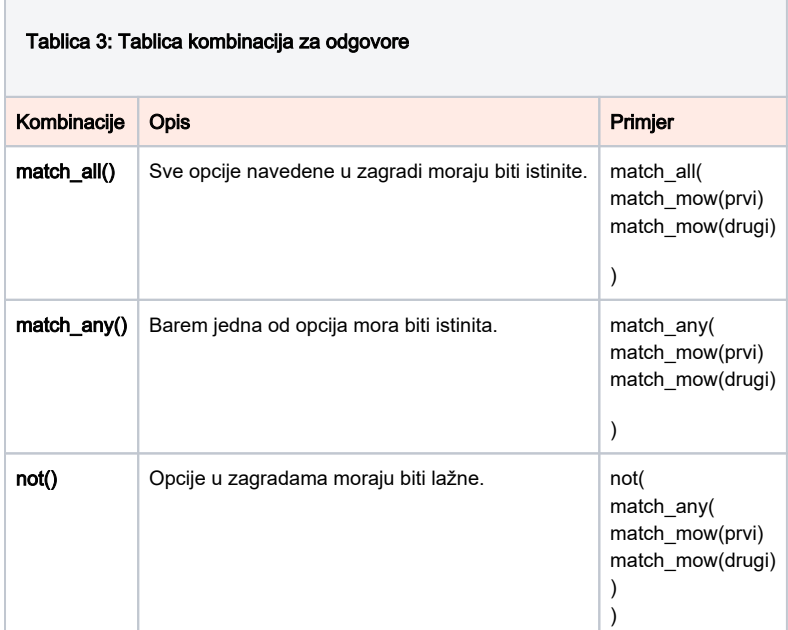

### Postavke - Ostalo

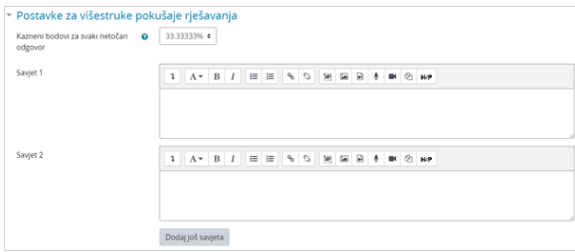

Slika: Postavke za višestruke pokušaje rješavanja

Za ovu vrstu pitanja koriste se sljedeće postavke:

Postavke za višestruke pokušaje rješavanja – Omogućuje umanjivanje ostvarenih bodova ukoliko se pitanje ponovno rješava. To se odnosi se samo za to pitanje kad se koristi u testu pomoću adaptivnog moda - odnosno, gdje je studentu dopušteno više pokušaja po pitanju čak i unutar istog pokušaja u testu. Ako je faktor kazne viši od 0, tada student gubi taj udio maksimalne ocjene nakon svakog uzastopnog pokušaja. Na primjer, ako je zadana ocjena za pitanje 10, a faktor kazne iznosi 0.2 (20%), zatim za svaki sljedeći pokušaj nakon početnog puta će nastati kazna od 0,2 x 10 = 2 boda.

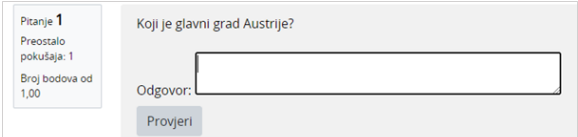

Slika: Primjer pitanja Usporedba odgovora

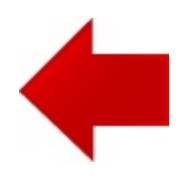

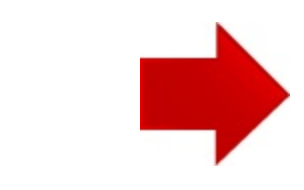